DMM<sup>22</sup>

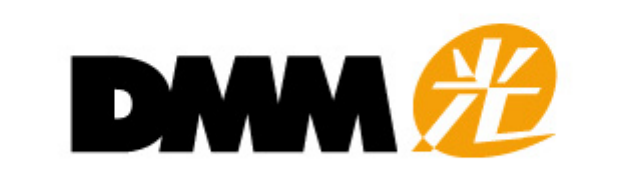

## メールサービス コントロールパネル操作方法

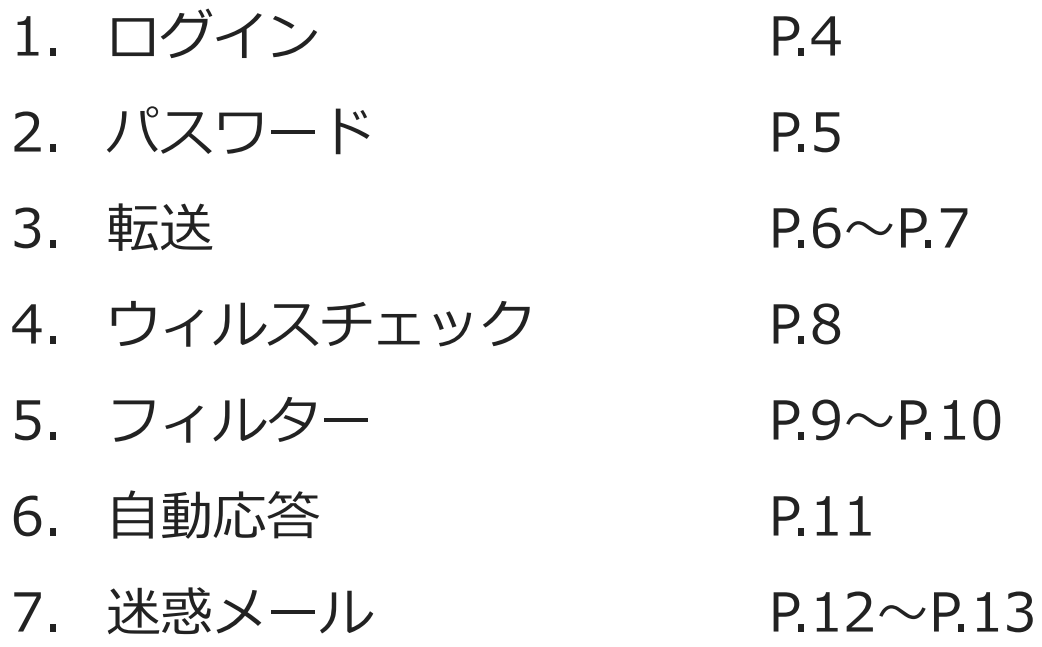

⽬ 次

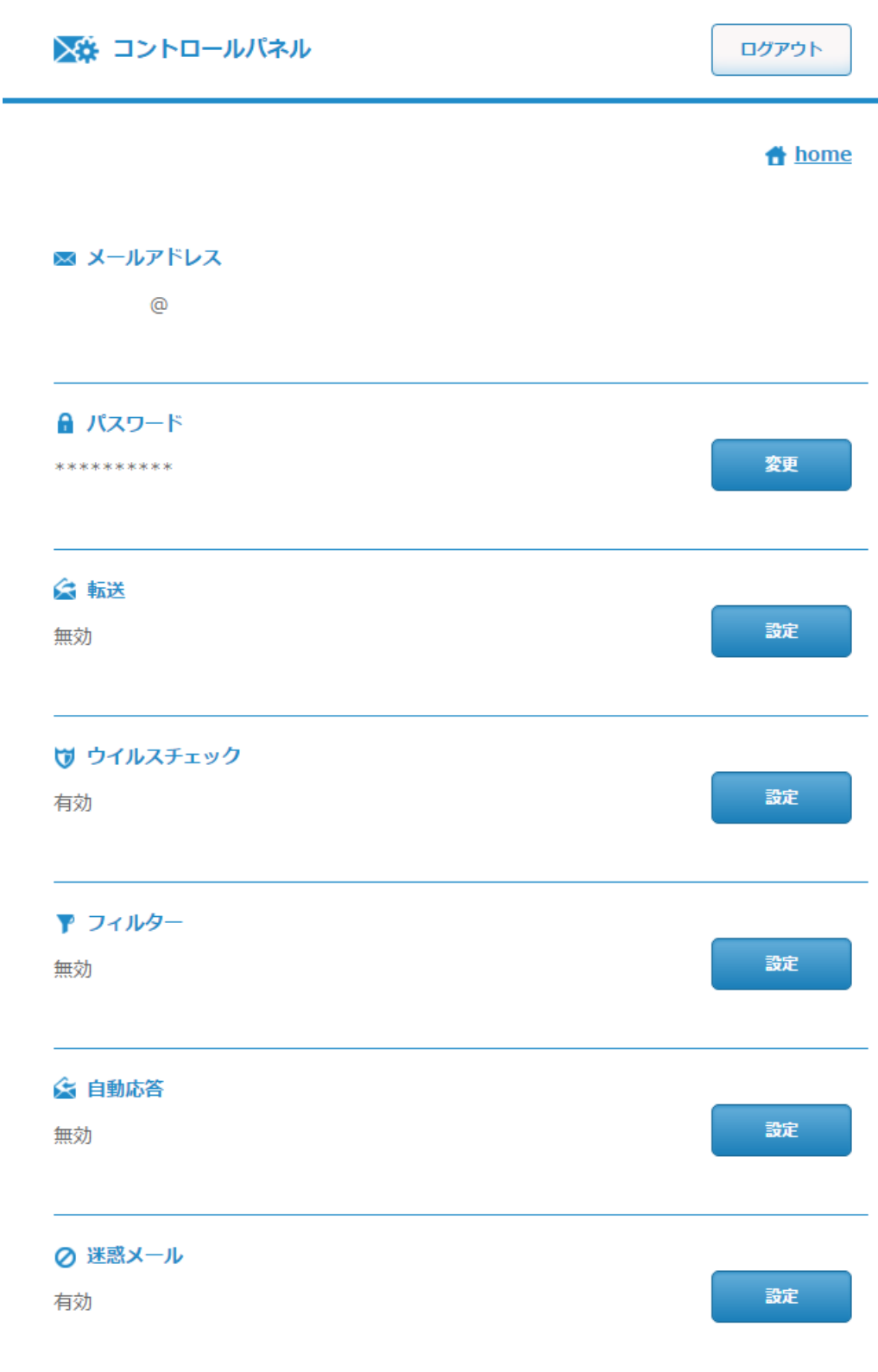

ログインIDには「作成したメールアドレス(@dmm.net)」を⼊⼒いただき、パスワードには「メールアドレ スのパスワード」を人力の上、「ロクイン」をクリックください。

※8回以上ログインを失敗しますと、ログインロックがかかります。 ロック解除が必要な際はDMM光サポートセンターまでご連絡ください。

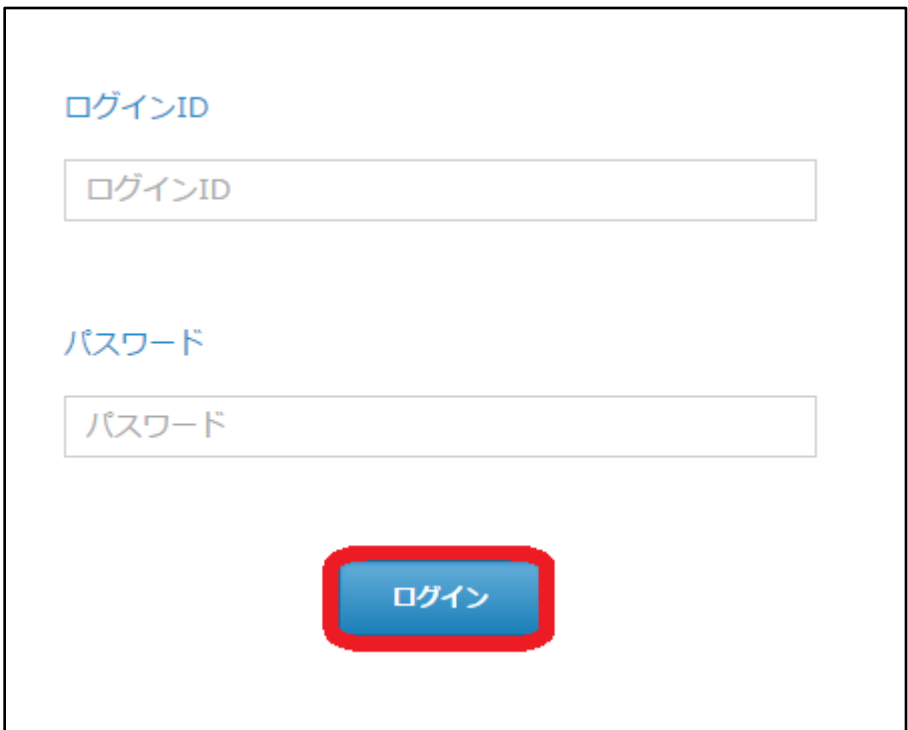

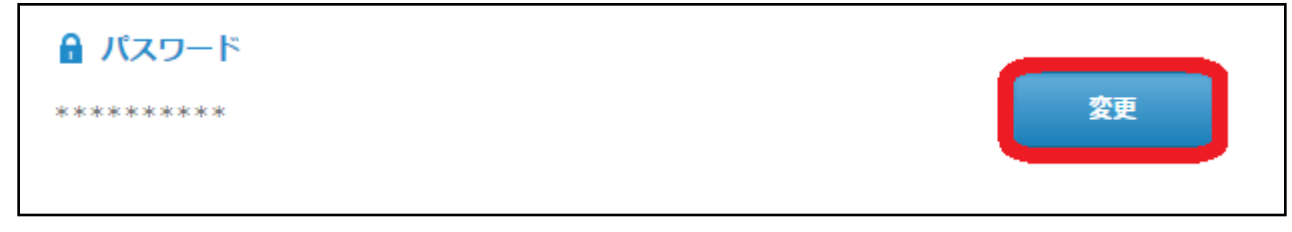

半角英数字8文字以上64文字以内で「新しいパスワード」と「新しいパスワード(確認入力)」を入力の上、 「決定」をクリックください。

≪使⽤可能⽂字≫ abcdefghijklmnopqrstuvwxyz ABCDEFGHIJKLMNOPQRSTUVWXYZ 0123456789 #\$& ※強固なセキュリティとするために、文字種は混在ください。

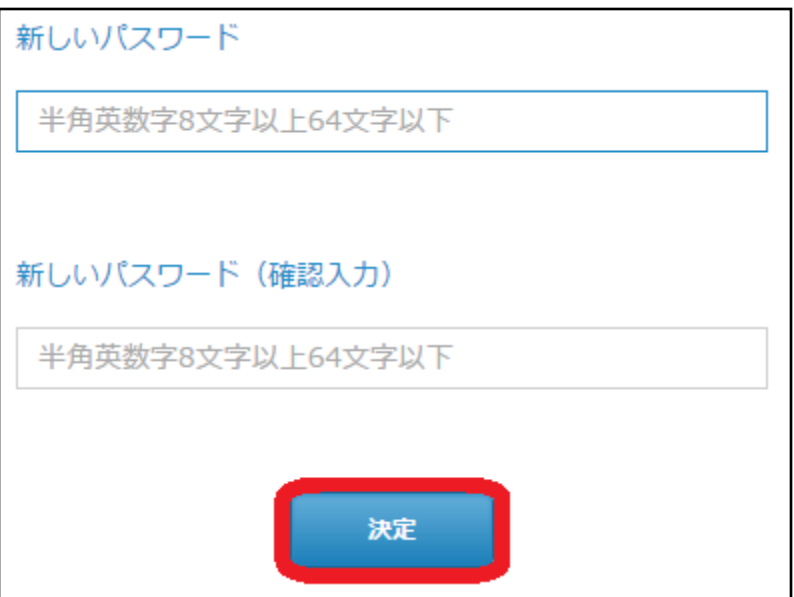

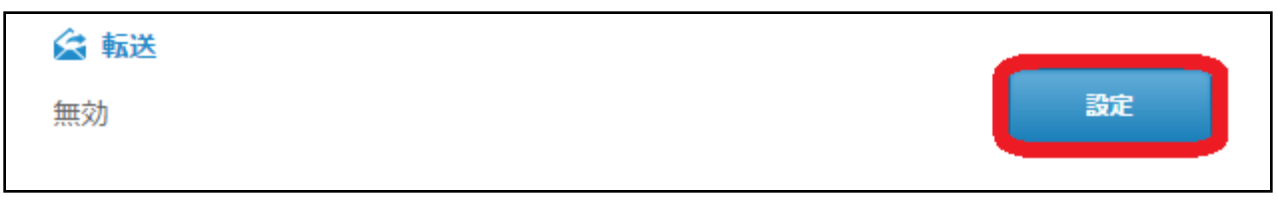

有効化を選択し、転送先とするメールアドレスを入力の上、「追加」をクリックください。最大20件指定いた だけます。

※転送先メールアドレスは制限なく設定はできますが、RFC非準拠のアドレスへは転送エラーとなります。

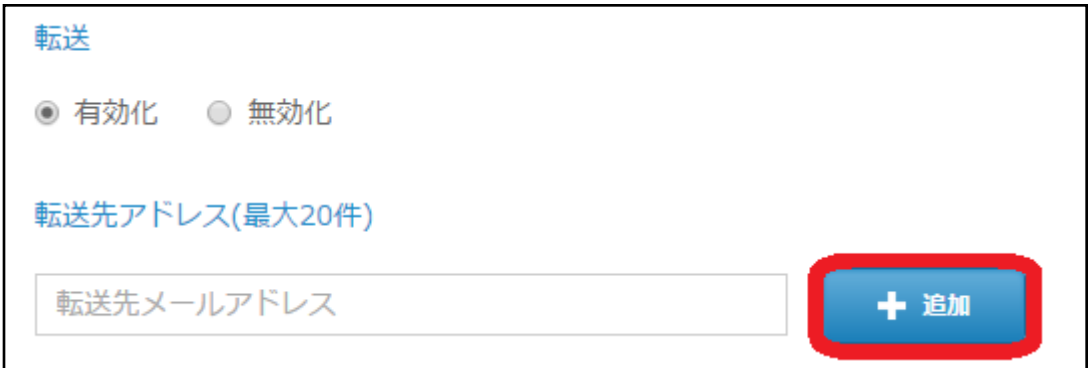

転送先の⽂字列の間違いや、転送先設定よりメールアドレスを除外する場合は該当メールアドレスにチェックを 入れて、「削除」をクリックください。

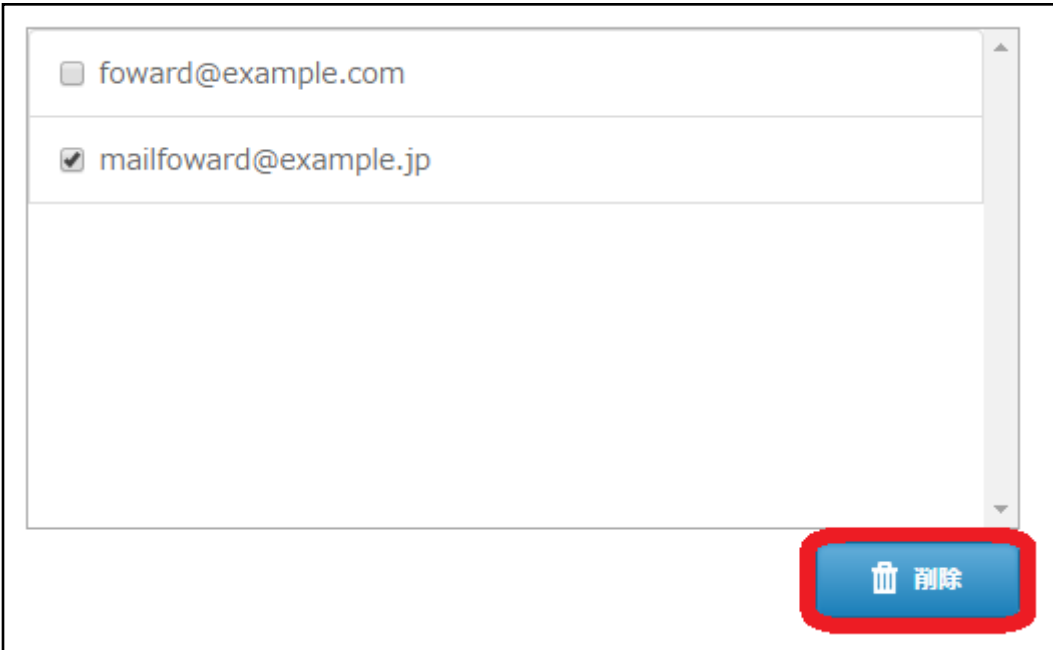

転送以外に別途受信が必要な場合は「残す」をチェックして「確認」をクリックください。

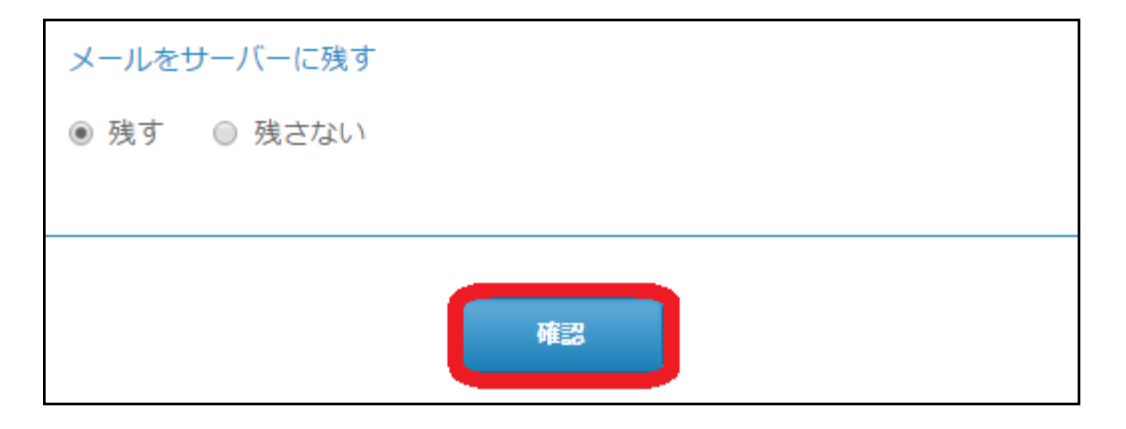

設定内容を確認の上、よろしければ「決定」をクリックください。

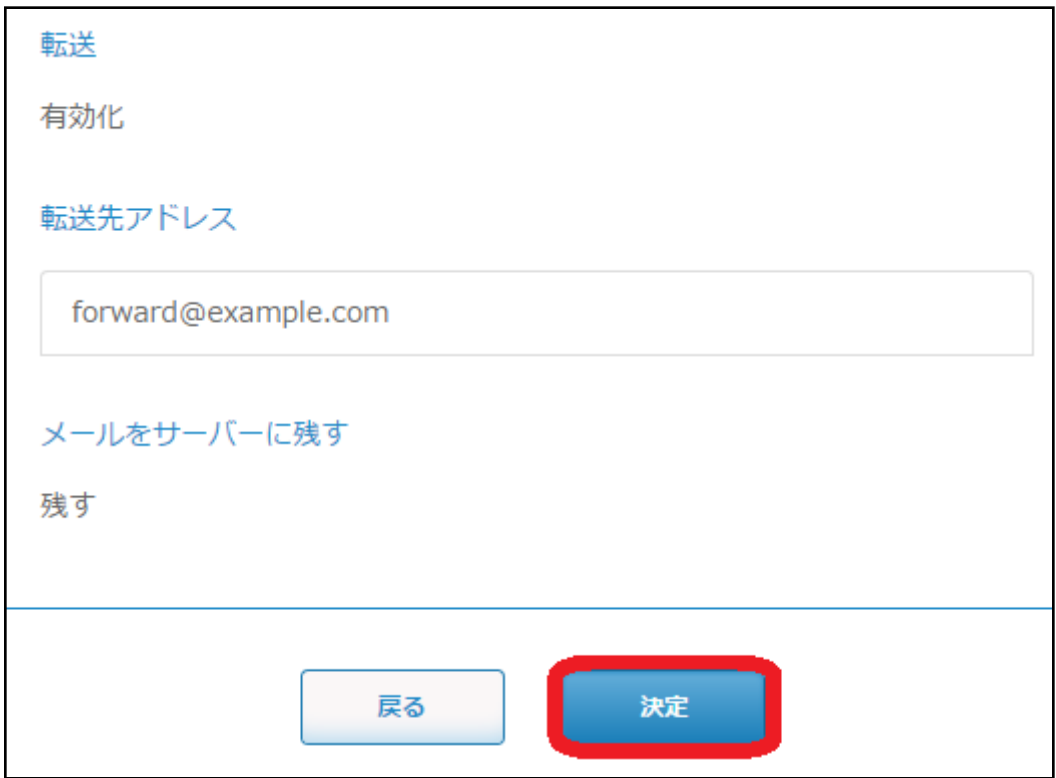

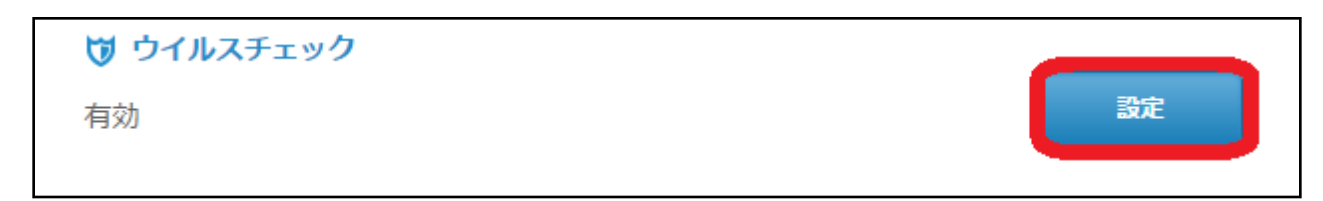

有効化を選択し、「決定」をクリックください。

ウイルス定義ファイルは常に最新へ更新され、チェックは送受信と転送に適⽤されます。

圧縮されたパスワード付きファイルなどはチェックができないため、メール件名の前に 「\*\*\*UNCHECKED\*\*\*」という⽂字が追記されます。無効化の際は追記されません。 ※bzip2形式、パスワード設定の圧縮ファイルはチェック対象外になります。

転送をされている場合は、チェックを⾏ってから転送されます。ウイルス検出された場合は、転送先に除去した ことが通知されます。

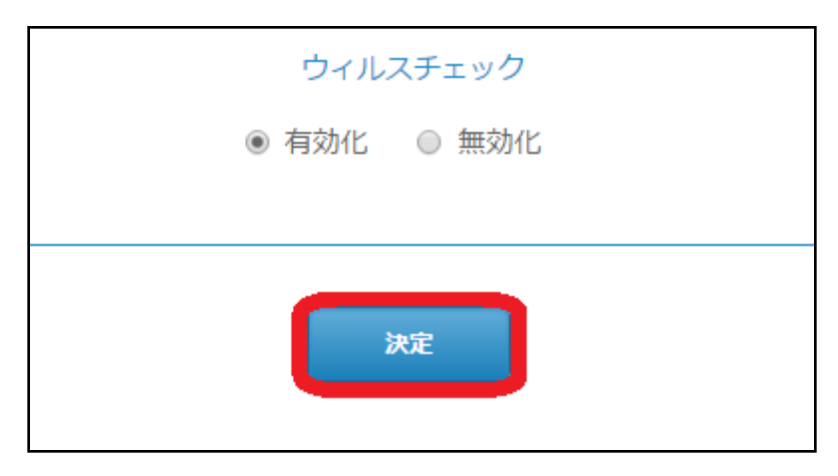

ウイルス検出にて動作した場合は、除去したことを受信先に通知します。該当メールは送付されず通知メールだ け届きます。

From(送信元):info@plusmail.jp Subject (件名):ウイルス検知通知メール

----------------------------------------- 本メールはウイルスチェックサービスをご利⽤いただいているお客様へ送信されております。

<送信元メールアドレス> から届いたメールは、or <送信元メールアドレス> から送信されたメールは、

ウィルス (ウィルス名) に感染していました。 感染ファイルは削除されました。

こちらのメールは送信専用アドレスで送信しております。 返信はお受けできませんのでご了承ください。

-----------------------------------------

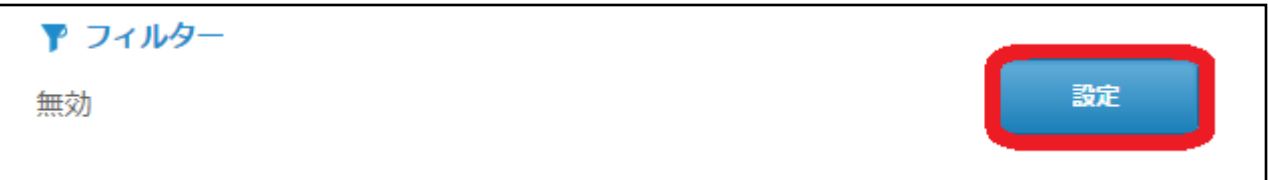

有効化を選択し、拒否するメールアドレスやドメイン名を入力の上、「追加」をクリックください。最大200件 指定いただけます。

ドメイン単位で指定する際は、「example.com」や「sub.example.com」など、特定ドメインに関わるすべ てを指定する場合は、「.example.com」※ドメイン前に. (ドット) を入力することにより、サブドメインを 含むすべてが指定できます。リストに該当したメールはサーバー内で削除されます。

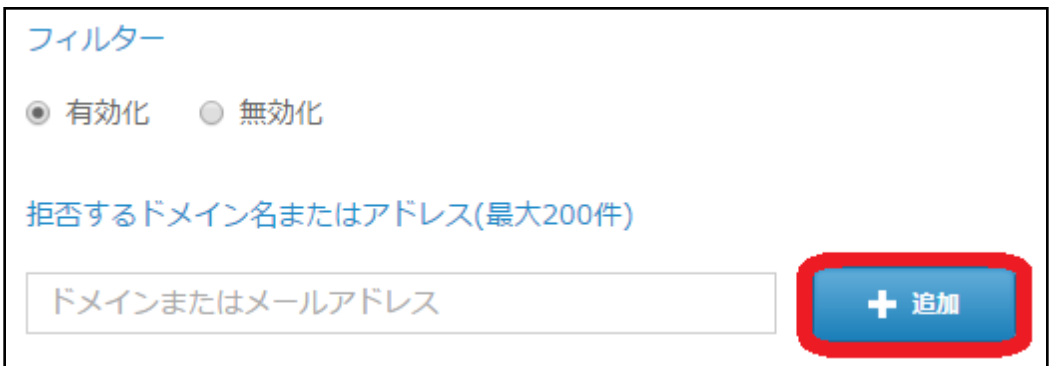

対象のアドレスやドメイン名など間違えた場合、除外する場合は該当リストにチェックを入れて、「削除」をク リックください。

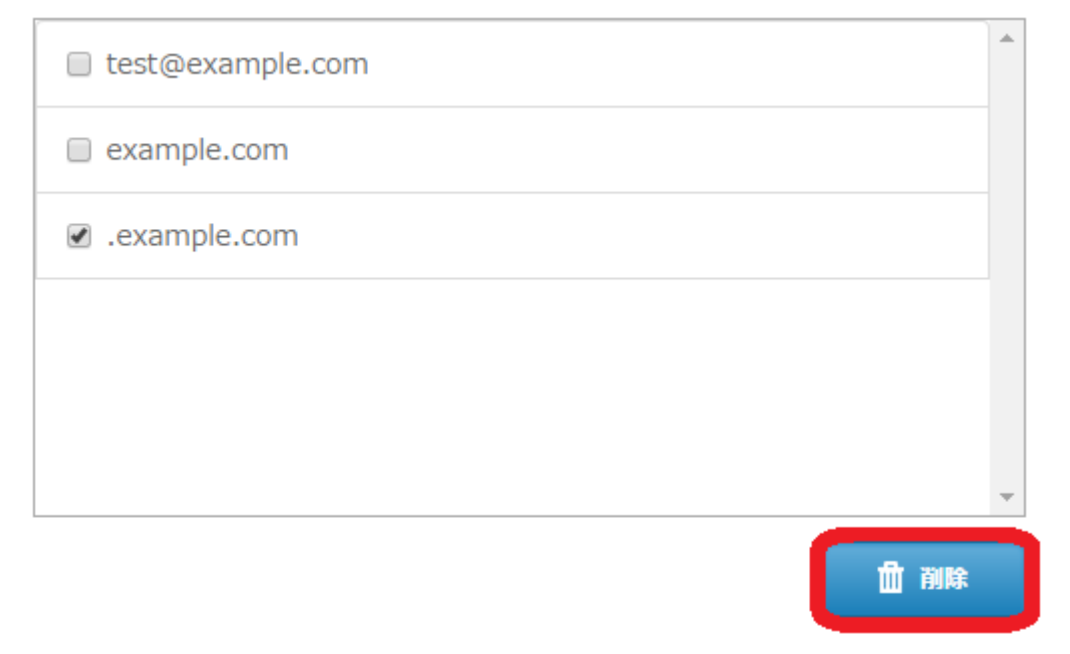

設定する場合は「確認」をクリックください。

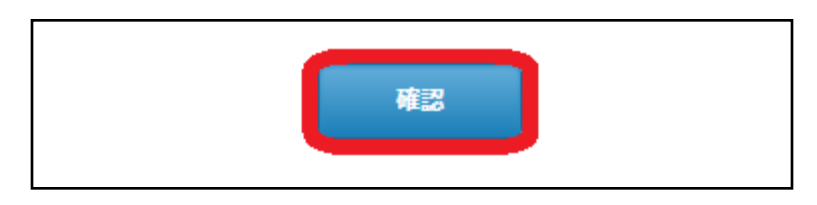

設定内容を確認の上、よろしければ「決定」をクリックください。

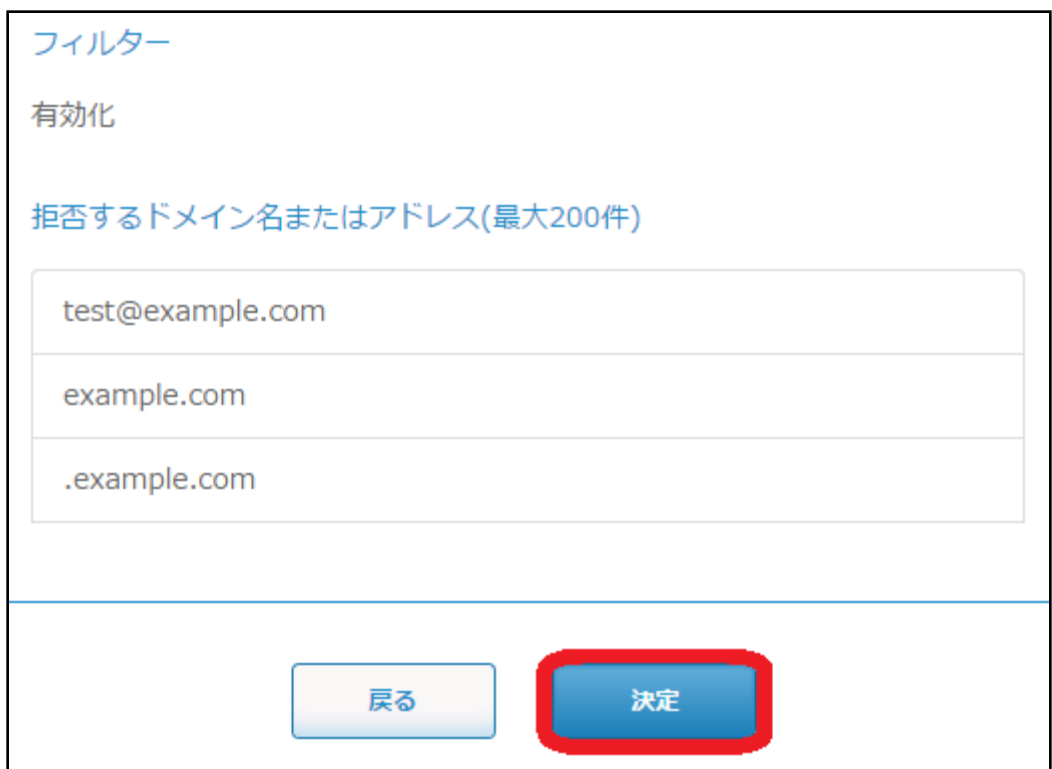

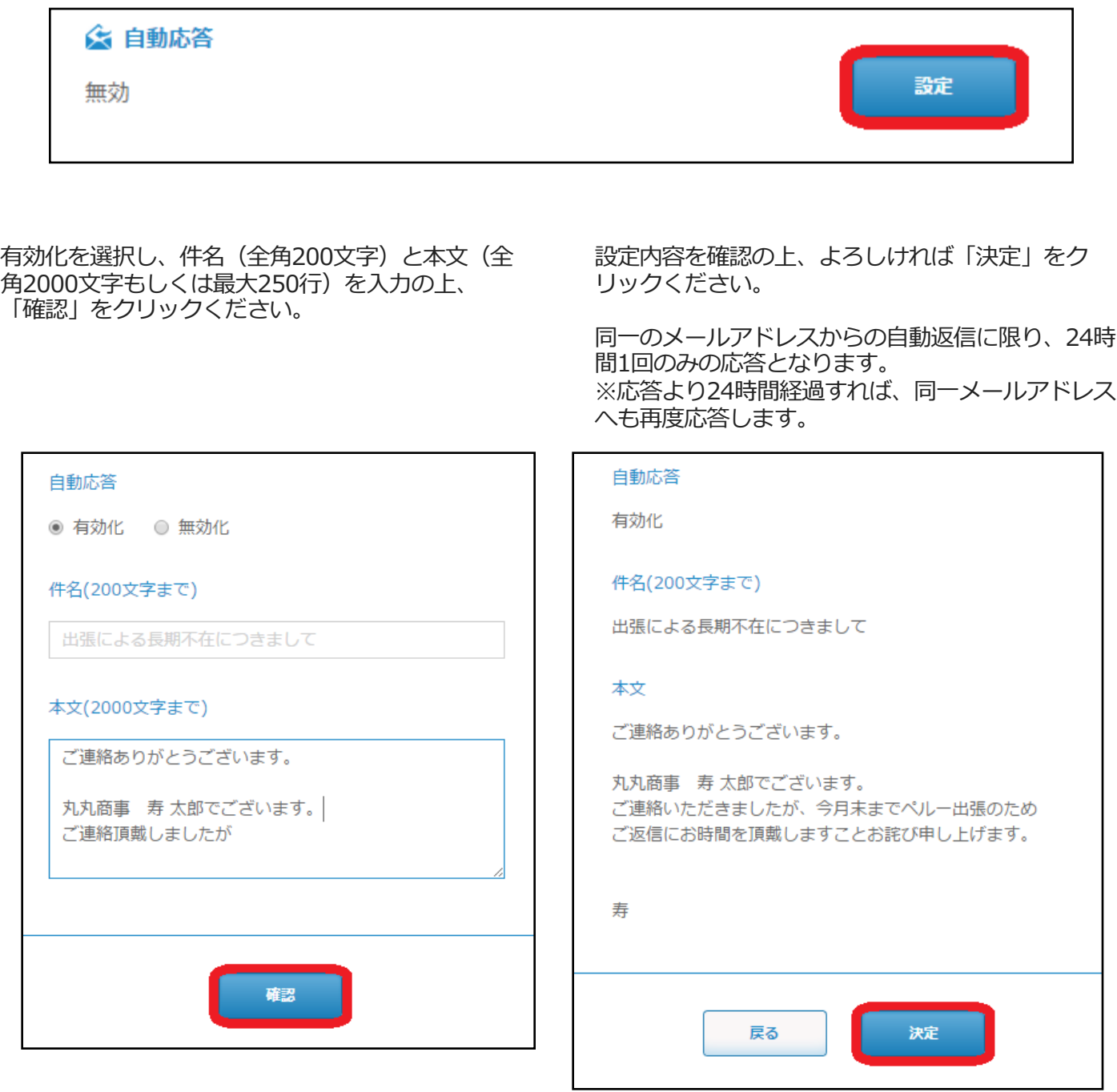

「迷惑メール」は、世界最高水準の判定率を実現するCLOUDMARK社の「Cloudmark Authority」 を採用して おり、世界190カ国の信用度の高い利用者からの報告により、蓄積されるリアルタイムな脅威レポートを使って 最新の脅威に迅速に対応し、着信/発信メッセージ攻撃の98%以上を判定しながら誤検知率はほぼゼロという高 精度を実現しています。

判定されたメール件名の前に[spam] が追記されます。 サーバー側で一括して迷惑メール判定を行うので、迷惑 メールやフィッシング詐欺メール⽤のフォルダを作成し、件名で振り分け設定を⾏えば快適に利⽤できます。

TOPページより「設定」をクリックください。

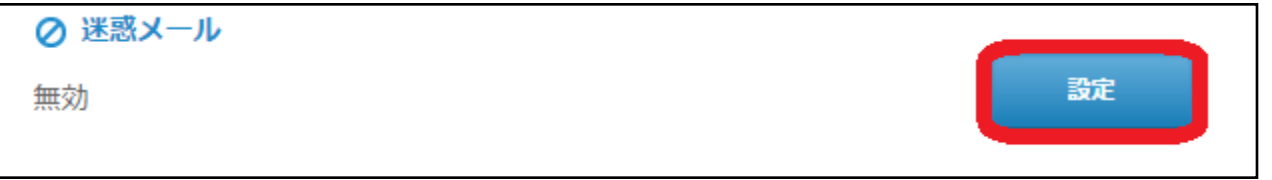

有効化を選択し、ホワイトリストには[spam]を追記しないメールアドレスやドメイン名を入力の上、「追加」 をクリックください。最⼤200件指定できます。

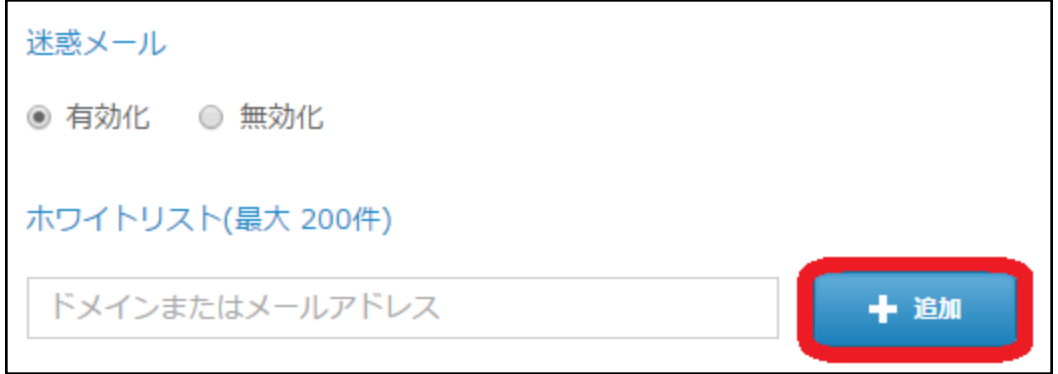

ブラックリストには[spam]を追記するメールアドレスやドメインを指定の上、「追加」をクリックください。 最⼤200件指定できます。

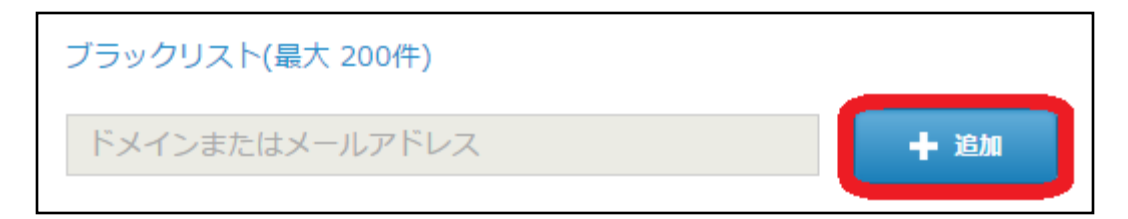

対象のアドレスやドメイン名など間違えた場合、除外する場合は該当リストにチェックを入れて、「削除」をク リックください。

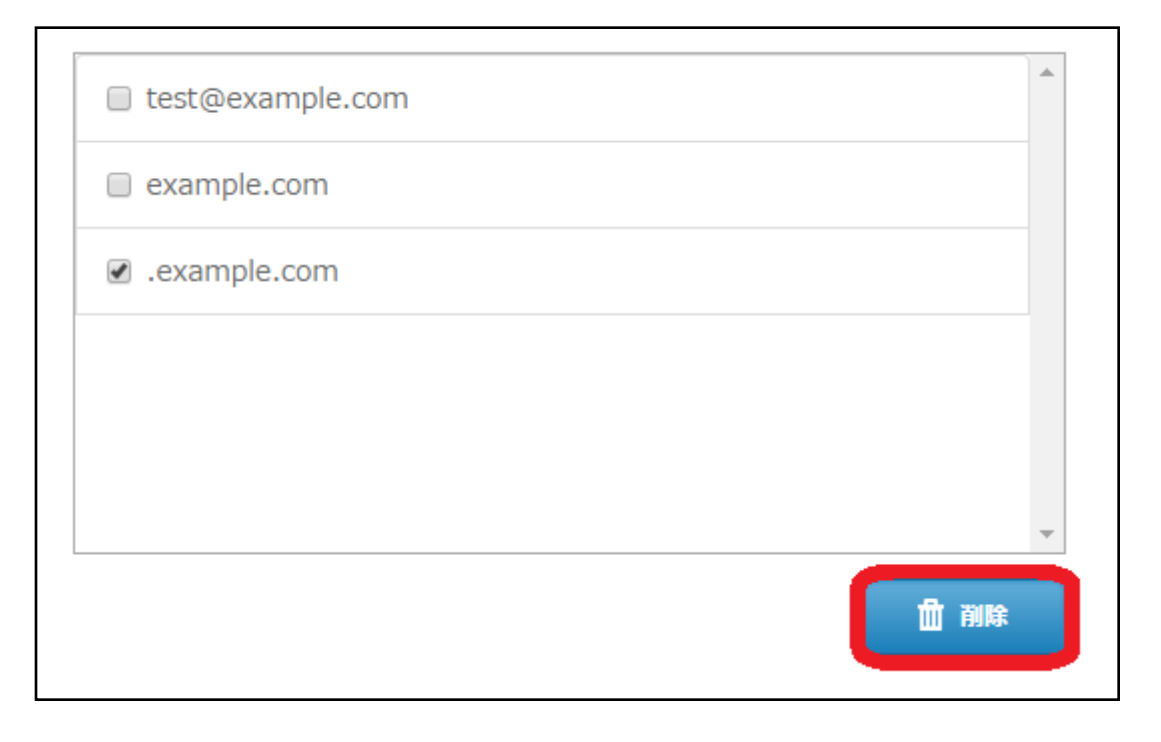

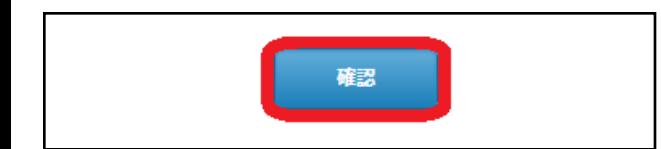

設定する場合は「確認」をクリックください。 設定内容を確認の上、よろしければ「決定」をクリッ クください。

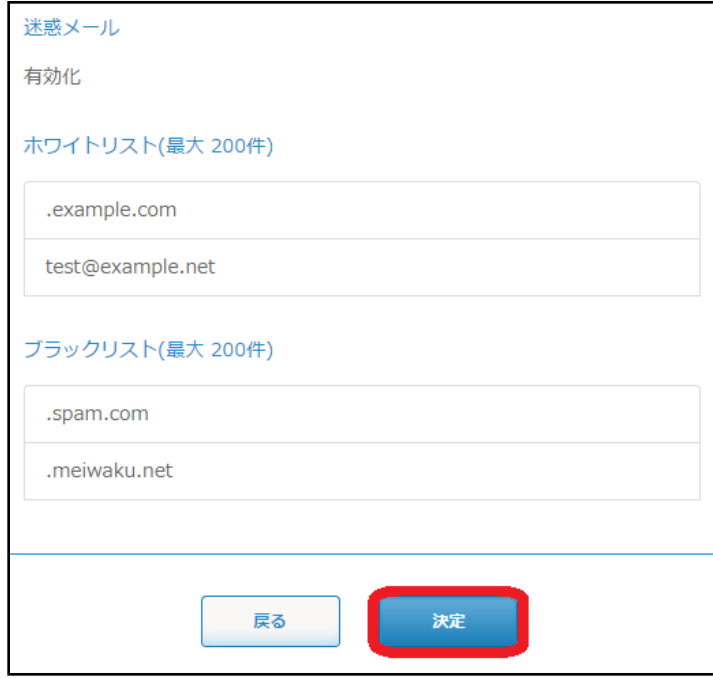